# EMOBILE GP02

アップデート マニュアル

for Macintosh Version3\_00

#### GP02 アップデートについて

GP02 のアップデートを行う際は以下の注意事項をご確認のうえ実行してください。

#### GP02 アップデートに関する注意点

- 1.管理者権限のユーザーでログインしてください。管理者権限でない場合、アップデー トは行えません。
- 2.アップデートを実行する前に全てのアプリケーションを終了してください。 -GP02 設定ツールが起動している場合、設定ツールを終了してください。 -GP02 で通信している場合、通信を終了してください。 -他のアプリケーションが起動している場合、アップデートに失敗する事があります。
- 3.アップデートツールは GP02 設定ツールが正常に動作する環境でのみ実行することが できます。お使いのパソコンに GP02 ドライバがインストールされていない場合、事 前にインストールを行ってください。
- 4.アップデート中に GP02 を取り外さないでください。
- 5.アップデート中にパソコンがスタンバイ、スリープ、サスペンド状態に移行しないよ うに設定してください。
- -システム環境設定→省エネルギー→電源アダプタ コンピュータのスリープ:しない ディスプレイのスリープ:しない
- 6.アップデート中にパソコンのスクリーンセーバーが起動しないように設定してくださ い。
	- -システム環境設定→デスクトップとスクリーンセーバ スクリーンセーバ開始:しない
- 7.アップデート中にパソコンが電源 OFF にならないようにして下さい。(AC アダプタ を使用してください。)
- 8. microSD カードの内部データを保護するため、アップデート中は取り外してください。
- 9. 最新のファームウェアにバージョンアップしていただく前には、GP02 設定ツールの 設定内容をバックアップすることをお奨めします。(バックアップの方法は取扱説明書 をご参照ください。)

10. アップデートするとマルチ SSID 機能が利用できるようになり、セキュリティ設定 が異なる無線 LAN 端末を同時に接続することができます。 マルチ SSID 機能の初期設定値は無効になっていますので、ご利用になる場合は有 効にする必要があります。(最新の取扱説明書を参照してください。) SSID2 の初期設定値は、「SSID-2nd-XXXXXXXXXXXX」ですが、お客さまにて SSID を変更した状態でアップデートすると、「GP02-XXXXXXXXXXXXXXX」となります。

#### GP02 アップデート方法

- ※ Mac OS X 10.6 をベースに記載しているため、Mac OS X 10.5 の場合は 画面が異なる場合があります。
- 1. パソコンの電源を入れます。
- 2.GP02 とパソコンを USB ケーブルで接続してください。 デスクトップに 日 (ショートカットアイコン)が表示され、「EMOBILE GP02」フ ォルダが自動的に表示された場合は「閉じる」(赤)ボタンをクリックして閉じてくださ い。

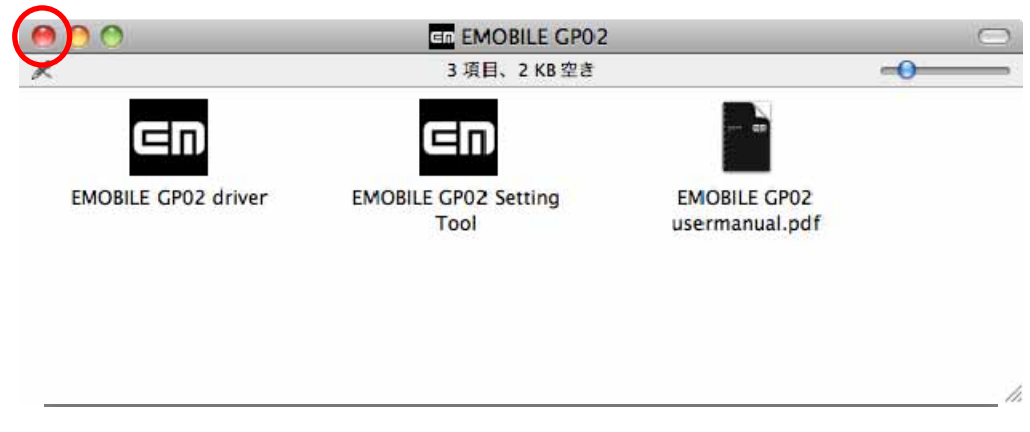

- ※アップデートツールは GP02 が正常に動作する環境でのみ実行することができます。 お使いのパソコンに GP02 ドライバがインストールされていない場合、事前にインス トールを行ってください。
- 3.電源を入れた GP02 をパソコンに接続した状態で、ファームウェアアップデートツー ルから使用します。ダウンロードしたファイルの GP02\_Firm\_Update\_mac\_V3\_00 を ダブルクリックしてください。

※アップデートを実行する前に全てのアプリケーションを終了してください。

4.「GP02 アップデートツール」が起動し、「使用許諾契約」の画面が表示されますので、 同意される場合は「同意する」にチェックを入れ、「開始」をクリックします。

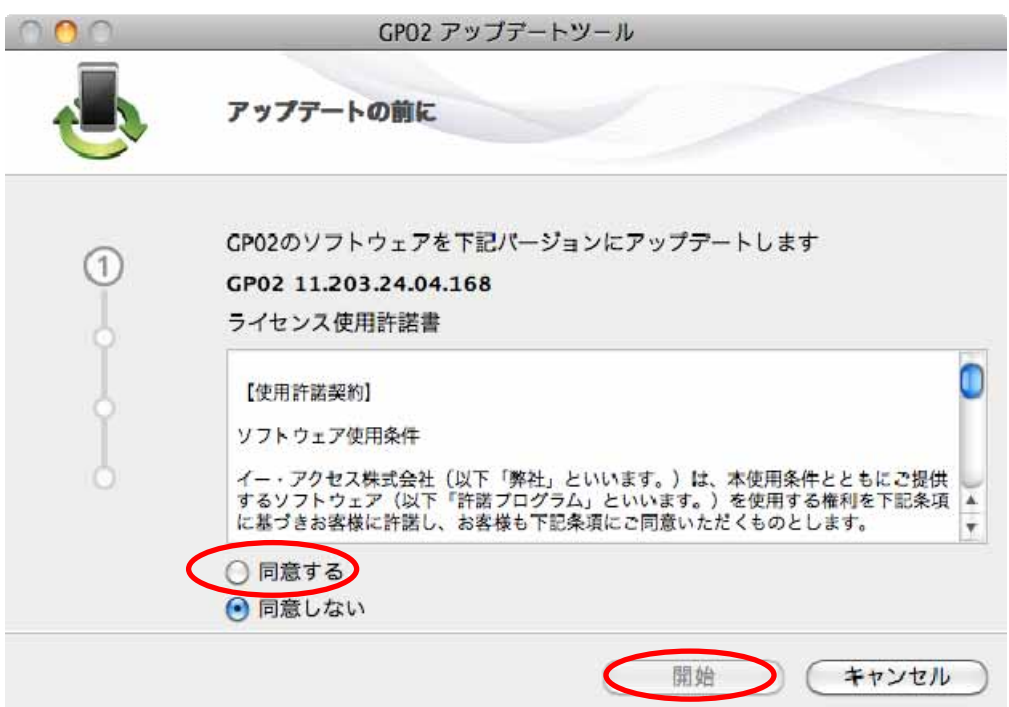

5.アップデート開始確認の画面が表示されますので、アップデートを開始する場合は 「OK」をクリックしてください。

アップデート中は、以下にご注意ください。 1. パソコンに電源が供給されていることを確認してください。 2. GP02を途中で取り外さないでください。 3. 他の全てのプログラムを終了してください。<br>4. パソコンの"終了・スタンパイ・ログオフ・ユーザー切り替え・再起 動"などをしないでください。 \*アップデート中にデータカードを抜く、電源を切るなどの不適切な処理を 行うと、GP02が故障する場合がありますのでご注意ください。 アップデートを開始しますか? キャンセル OK

- ※ 「OK」をクリックするとアップデートが開始されます。途中でキャンセルすること はできません。
- ※ 他のプログラムはすべて終了してください。
- ※ アップデート中にパソコンの電源を切ったり、GP02 を取り外した場合、 故障の原因となります。

6.アップデートが開始されますので、処理が完了するまでお待ちください。

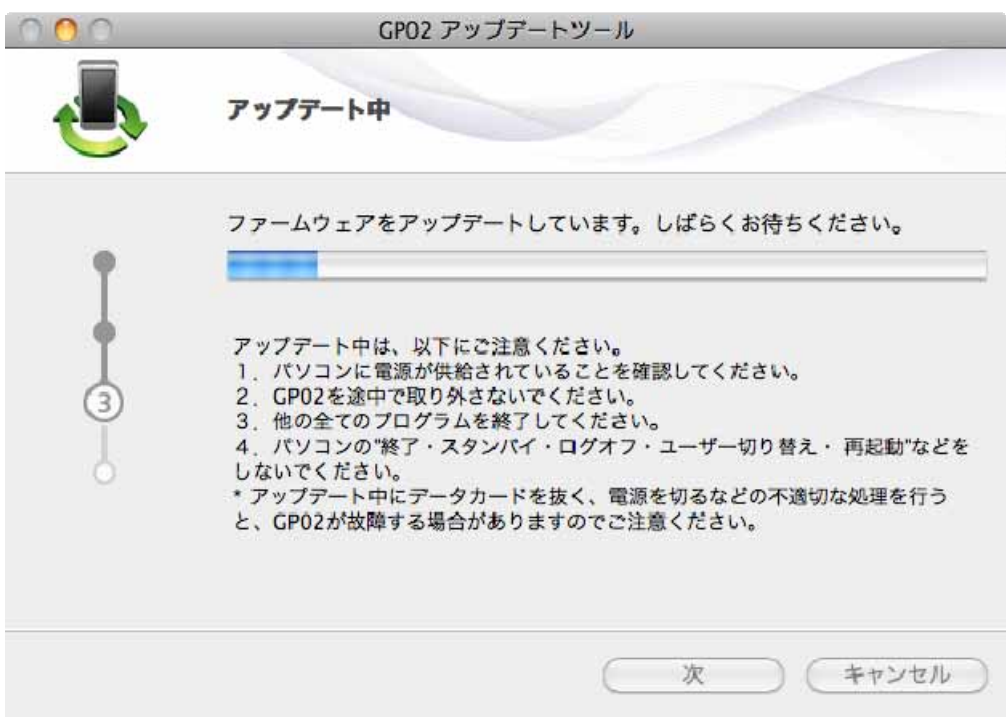

※上図の処理が完了するまで数分かかることがあります。処理が完了するまで、GP02 を 取り外さないでください。

7.下図の画面が表示されたら、ファームウェア アップデート完了です。「現在のファーム ウェアバージョン 11.203.24.04.168 となっていれば成功です。「終了」ボタンをクリ ックしてください。

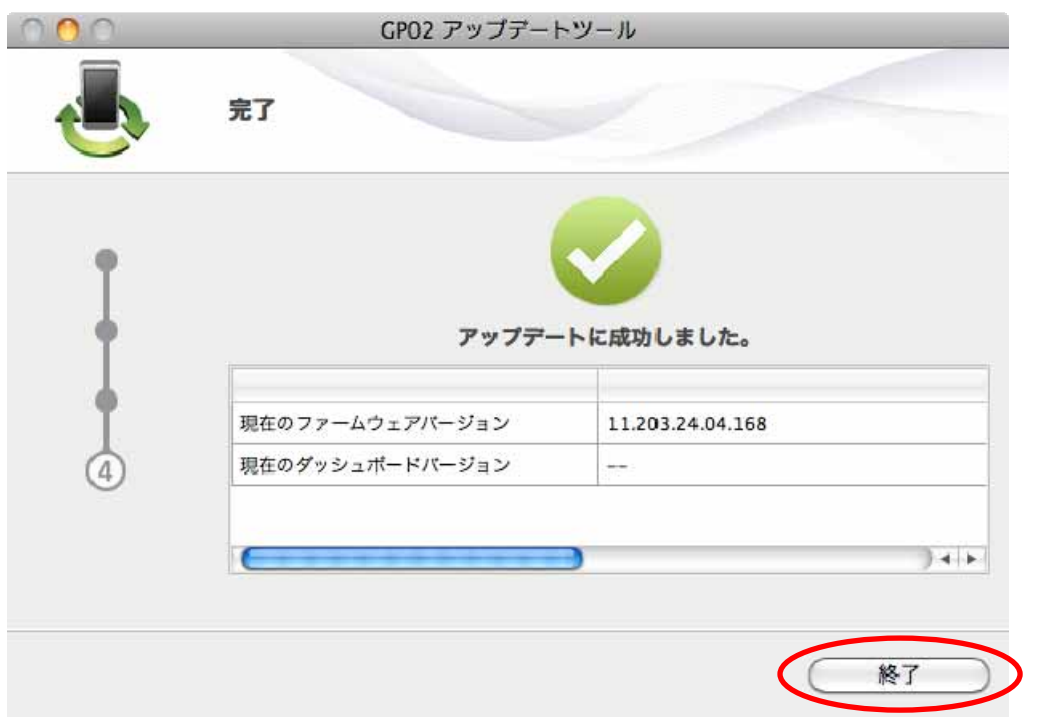

8.ファームウェアアップデートを行った後に、ドライバアップデートツールを使用します。 ダウンロードしたファイルの GP02\_Utility\_Update\_mac\_V3\_00 をダブルクリックし てください。

※アップデートを実行する前に全てのアプリケーションを終了してください。

9.「GP02 ドライバ アップデートツール」が起動し、「使用許諾契約」の画面が表示され ますので、同意される場合は「同意する」にチェックを入れ、「開始」をクリックしま す。

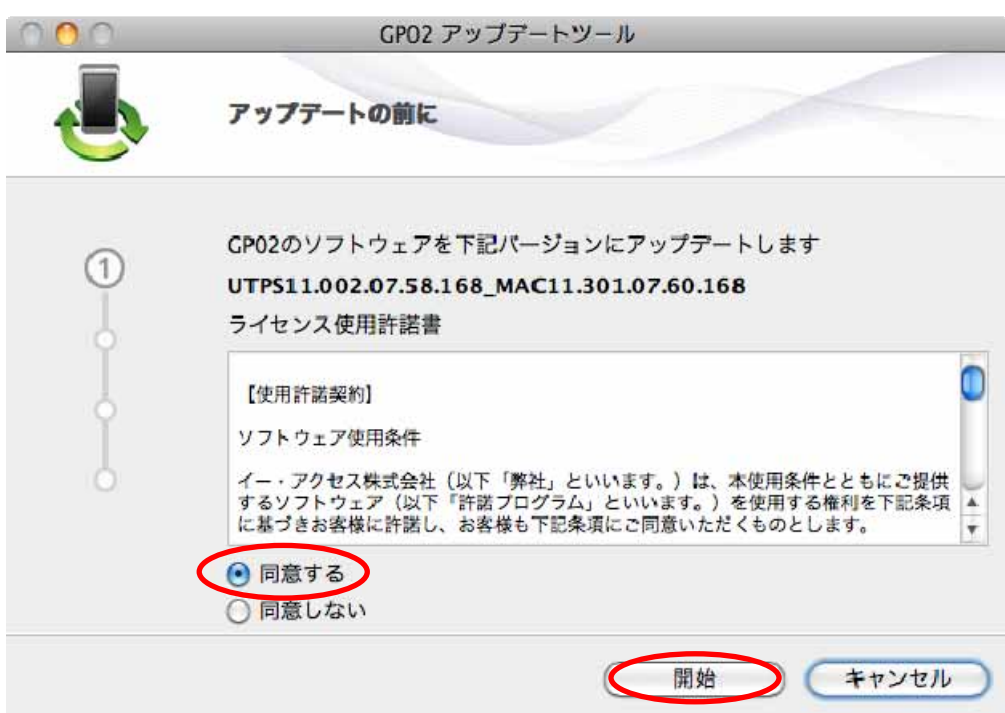

10.アップデート開始確認の画面が表示されますので、アップデートを開始する場合は 「OK」をクリックしてください。

アップデート中は、以下にご注意ください。 1. パソコンに電源が供給されていることを確認してください。 2. GP02を途中で取り外さないでください。 3. 他の全てのプログラムを終了してください。<br>4. パソコンの"終了・スタンパイ・ログオフ・ユーザー切り替え・再起 動"などをしないでください。 \*アップデート中にデータカードを抜く、電源を切るなどの不適切な処理を 行うと、GP02が故障する場合がありますのでご注意ください。 アップデートを開始しますか? キャンセル( OK

- ※「OK」をクリックするとアップデートが開始されます。途中でキャンセルすることは できません。
- ※ 他のプログラムはすべて終了してください。
- ※ アップデート中にパソコンの電源を切ったり、GP02 を取り外した場合、 故障の原因となります。

11.アップデートが開始されますので、処理が完了するまでお待ちください。

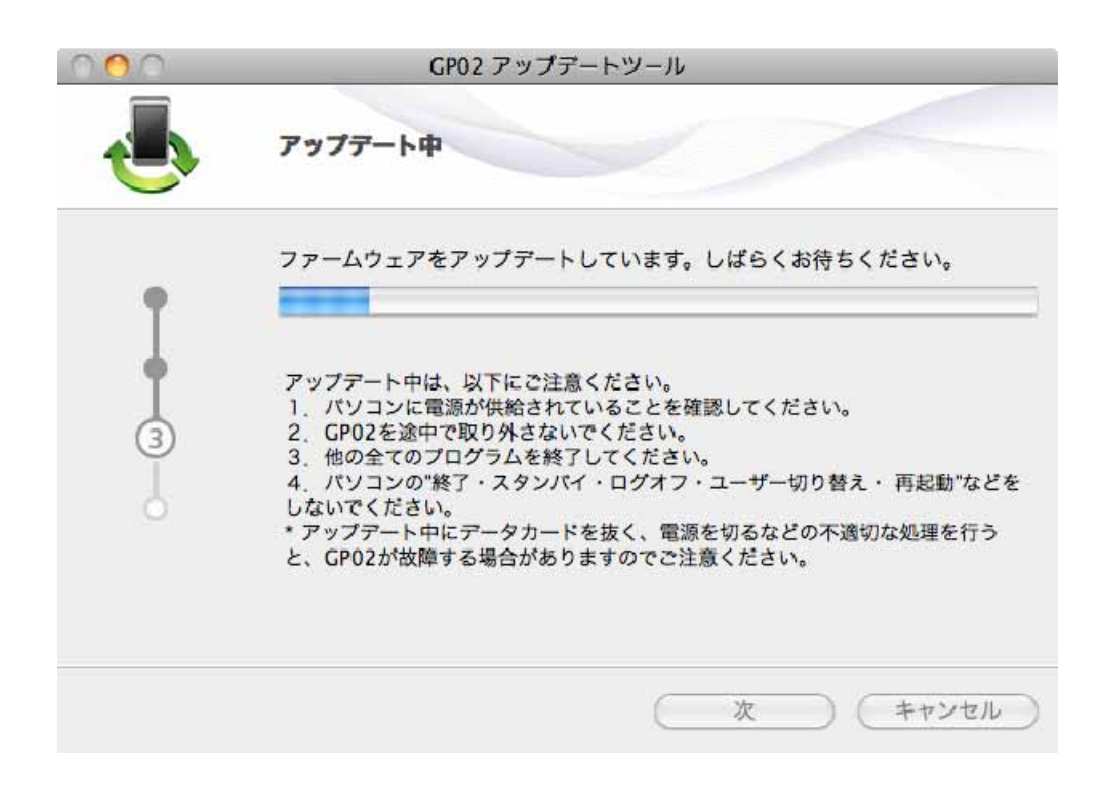

※上図の処理が完了するまで数分かかることがあります。処理が完了するまで、GP02 を 取り外さないでください。

12.下図の画面が表示されたら、ドライバアップデート完了です。「終了」ボタンをクリッ クしてください。 現在のダッシュボードバージョン UTPS11.002.07.58.168\_MAC11.301.07.60.168 と なっていれば成功です。「終了」ボタンをクリックしてください。「終了」ボタンをク リックしてください。

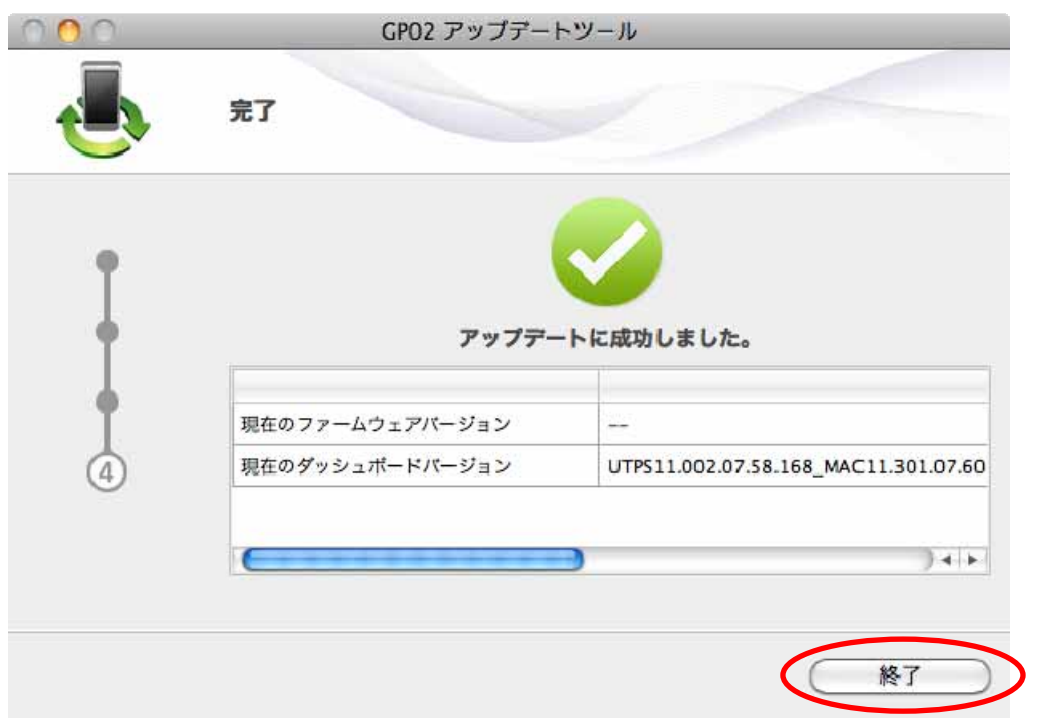

※お客さまにて SSID を変更されている場合、SSID2 の SSID 設定は 「GP02-XXXXXXXXXXXX」に設定されます。

### アップデートができない場合

1.GP02 が接続されていない、GP02 以外の端末が接続されている、 もしくは GP02 が認識されていない場合、次のエラーが表示されます。

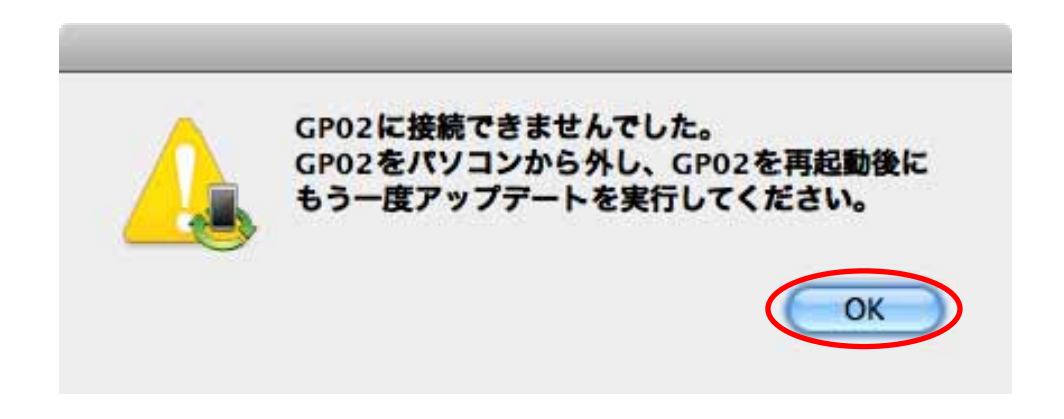

「OK」をクリックすると、アップデートツールを終了しますので、GP02 を取り外し、 再度 USB 接続を行った後、GP02 アップデート方法の手順2以降を再び行ってください。

以上の手順を実施しても、上記の画面が表示され改善しない場合は、パソコンが GP02 を認識しているかを確認します。

「アプリケーション」フォルダ内の「ユーティリティ」フォルダをダブルクリックして開 き、「■ターミナル」をダブルクリックして起動します。

ターミナルウィンドウが表示されたら、「ls /dev/tty.\*」を入力します。

次の情報が表示されることを確認します。 /dev/tty.HUAWEIMobile-Pcui

表示されない場合は、お使いのMacにGP02ドライバのインストールを行ってください。

## アップデートに失敗した場合

アップデートに失敗した場合、以下のエラー画面が表示される場合があります。

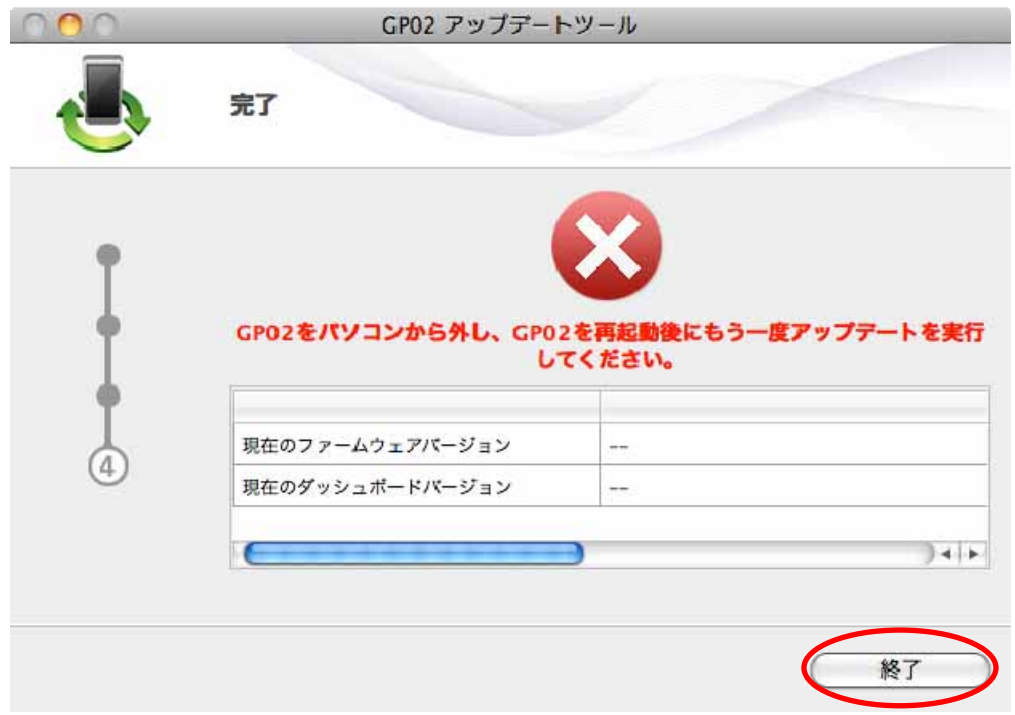

※上記画面が表示された場合は、「終了」をクリックし画面を閉じてください。

その後、USB ケーブルを挿し直して、再度アップデート手順を確認し、初めからやり 直してください。

※上記手順を繰り返してもアップデートが完了しない場合は、イー・モバイル カスタマ ーセンターまでご連絡ください。

## <お問い合わせ先>

ご不明な点がございましたら下記窓口までお問い合わせください。

イー・モバイル カスタマーセンター

イー・モバイルの携帯電話から 157(無料) 受付時間 9:00~21:00(日本時間・年中無休)

ホームページ http://emobile.jp/

一般電話から 0120-736-157(無料)

※他社の携帯電話、PHS からもご利用いただけます。

海外から +81 3 6831 3333(有料)

※ 間違い電話が多くなっております。番号をよくお確かめの上、おかけください。 ※ 一部の光電話、IP 電話等からはご利用いただけない場合があります。

2012 年 3 月 第 1 版